# BOW MEDICAL EDITEUR DE LOGICIELS

EXPERIMENT PRESS

### Support de Formation

Configuration Utilisateurs

### Plan de présentation

#### ❑ Le portail DIANE

❑ Gestion des profils utilisateurs

- Création d'un nouvel utilisateur
- Gestion des droits

❑ Gestion de l'arborescence structurelle

- Création d'une nouvelle entité
- Positionner un ordinateur dans l'arborescence

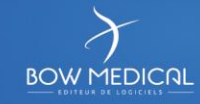

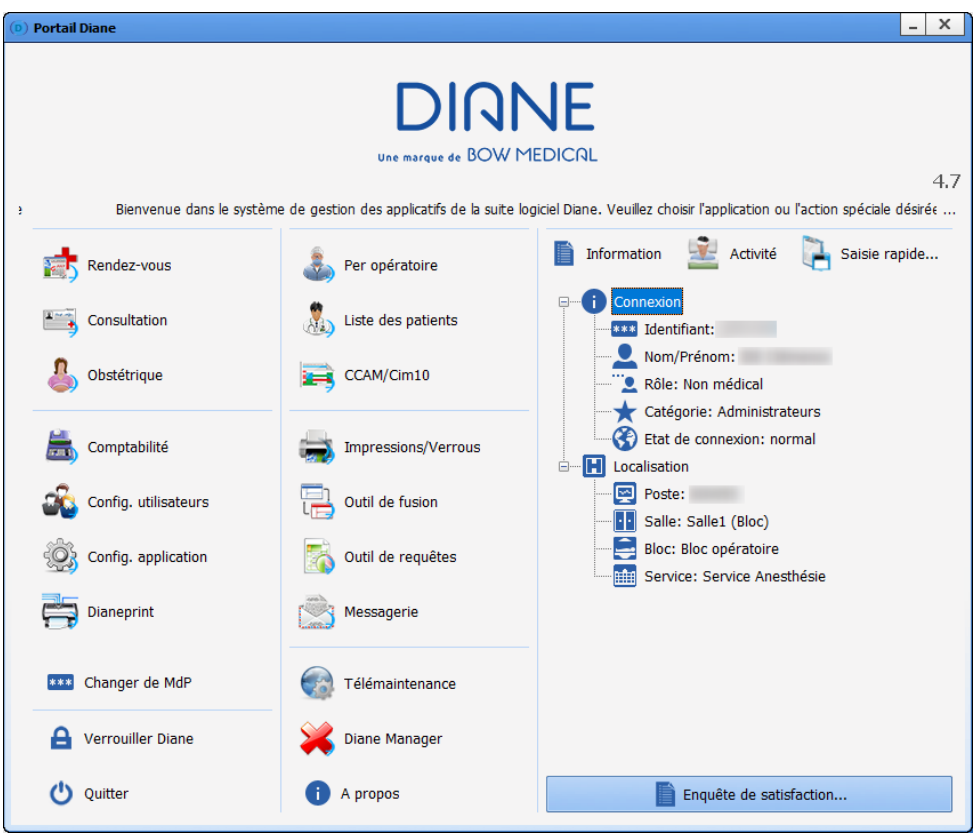

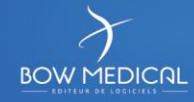

#### Partie gauche

- Consultation
- Per-opératoire
- Configuration Utilisateurs
- Configuration Application
- Télémaintenance
- Diane Manager

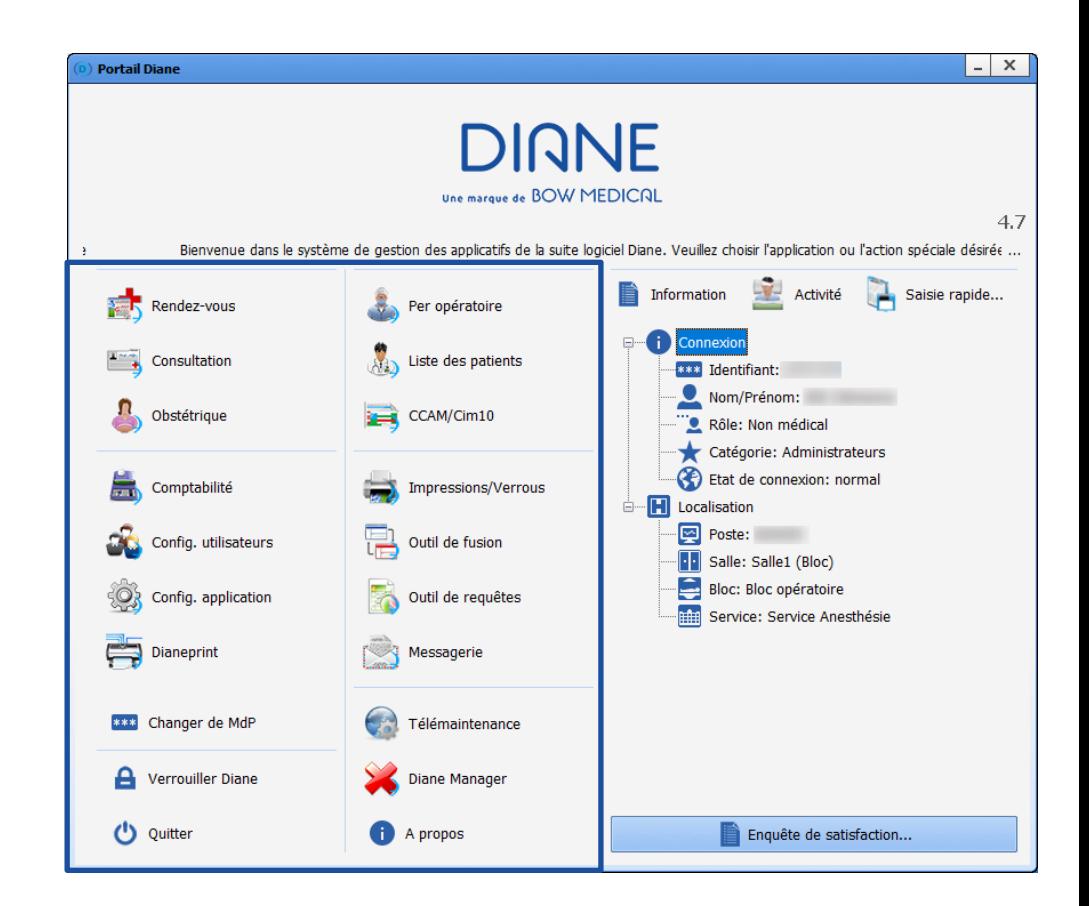

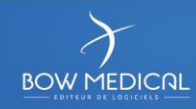

Partie droite

- Qui est connecté
- Où est positionné l'ordinateur dans l'arborescence

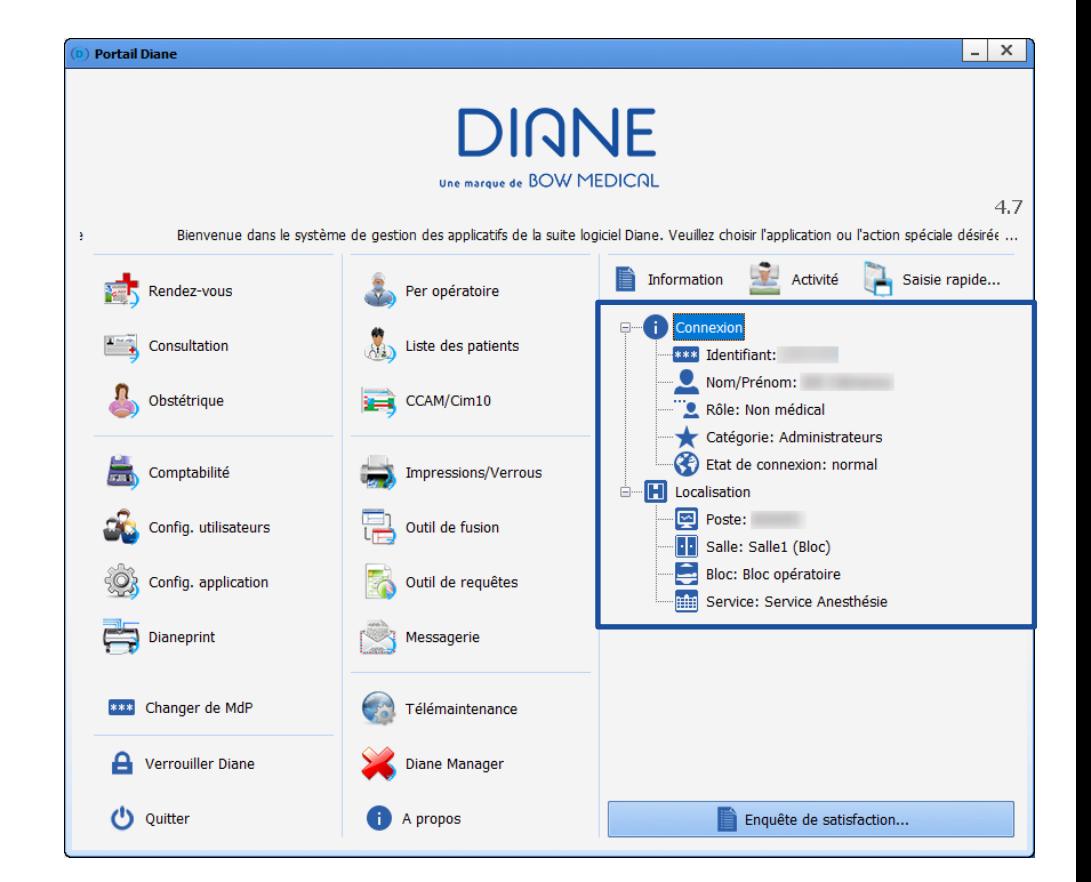

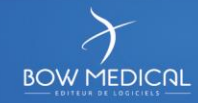

#### Accès à la configuration des utilisateurs

- Gestion des profils utilisateurs
- Création ou import des nouveaux utilisateurs
- Gestion des droits des utilisateurs
- Gestion de l'arborescence structurelle
- Gestion des ordinateurs

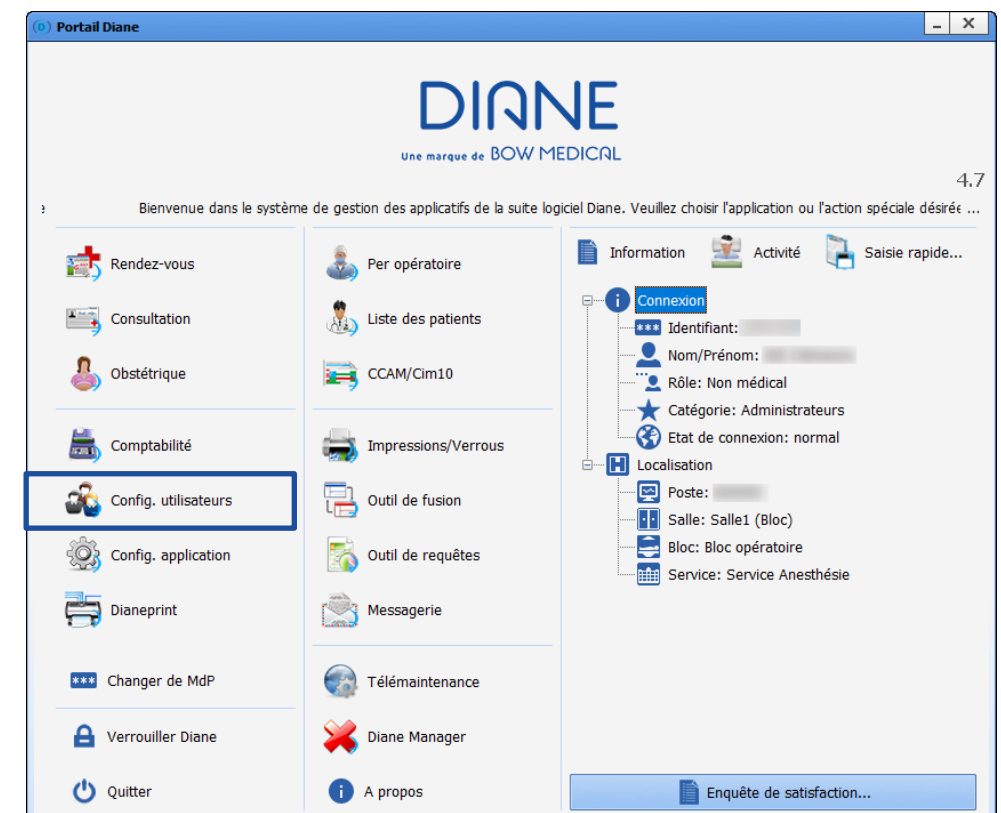

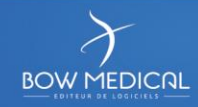

# Gestion des profils utilisateurs

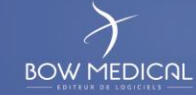

### Portail gestion des utilisateurs

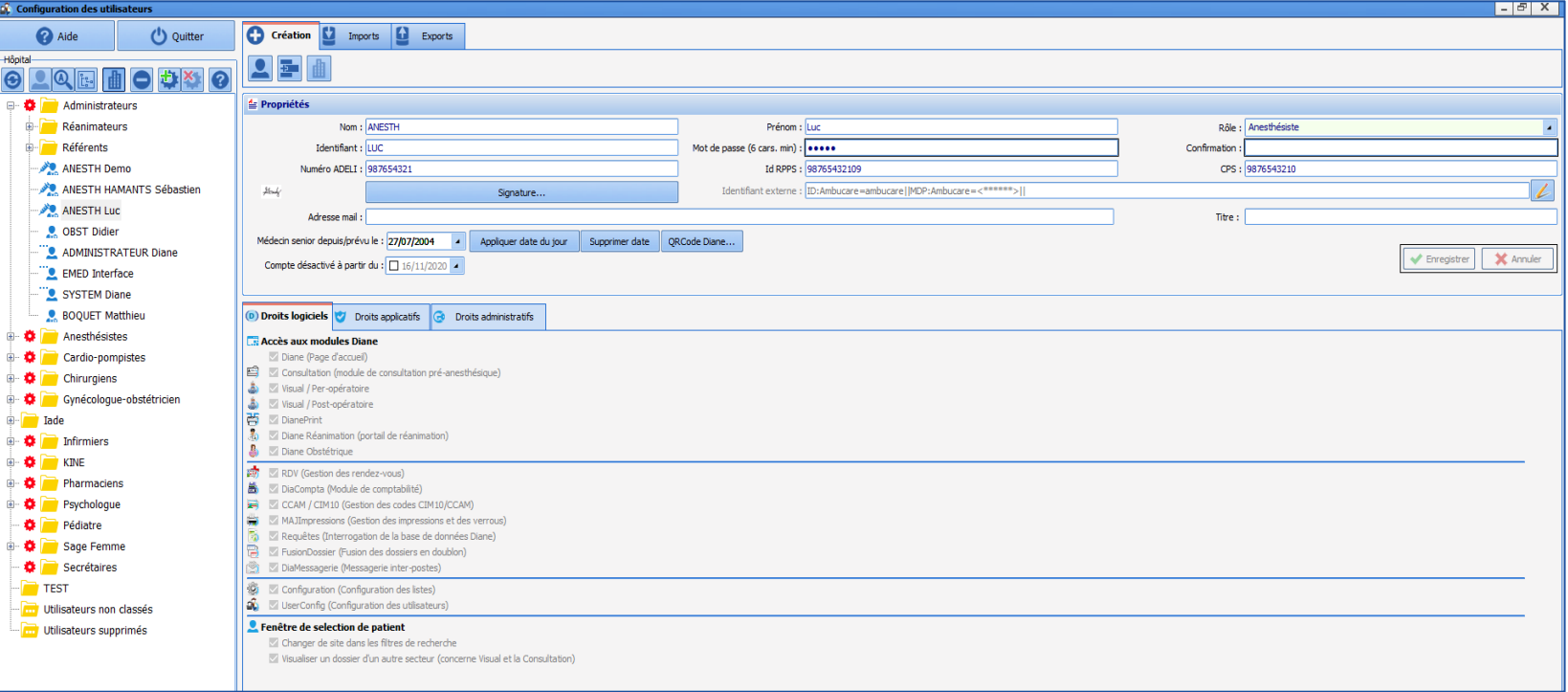

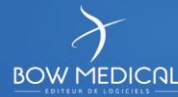

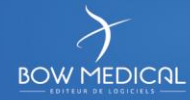

#### **Prérequis :**

- Accessible uniquement avec un **compte administrateur / référent**
- **Ne doit pas** être utilisé pour les centres se servant d'une **interface LDAP**  (de l'annuaire Active Directory)
- Nécessaire pour créer un nouveau compte référent (compte différent du compte utilisateur)

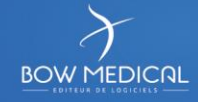

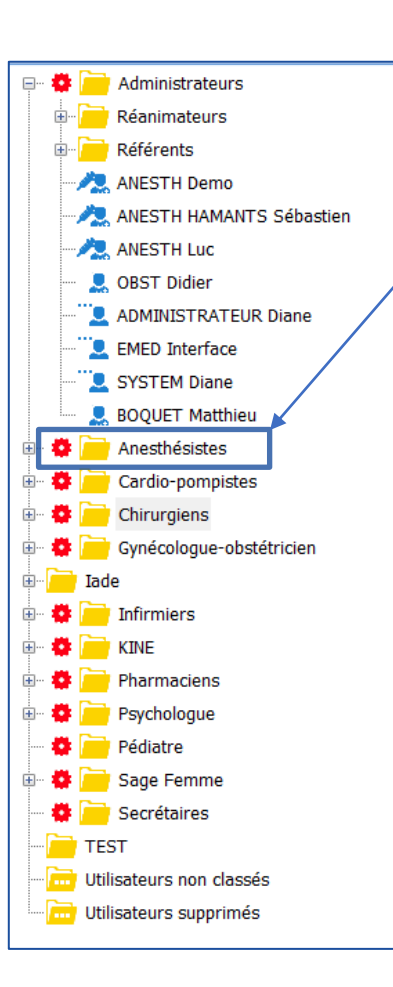

- Sélection de la catégorie
- Cliquer sur *« création d'un nouvel utilisateur »*
- Compléter les différents champs :

Nom Prénom

Rôle

- Identifiant ( = identifiant de connexion) Mot de passe (à saisir 2 fois)
- Possibilité de renseigner le N° Adeli et le N° RPPS
- Enregistrer Enregistrer

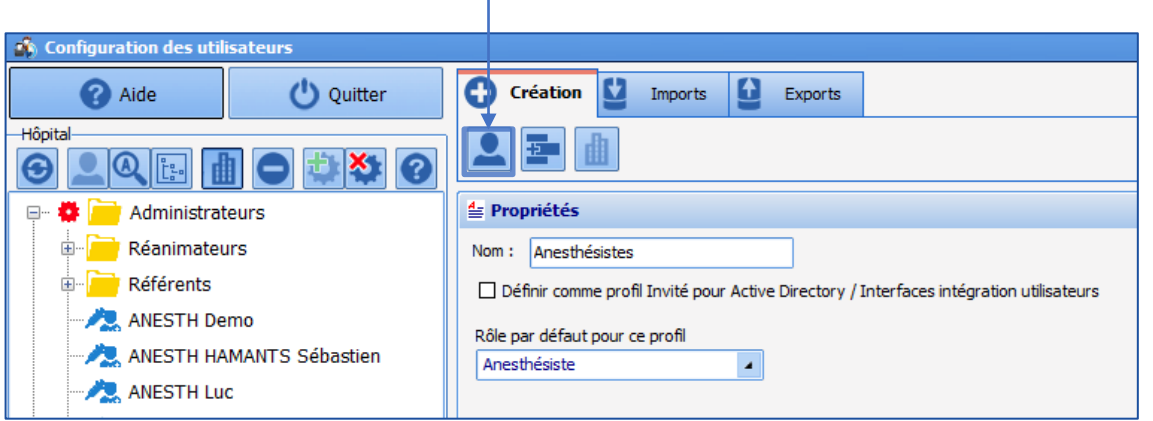

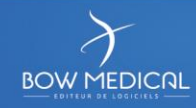

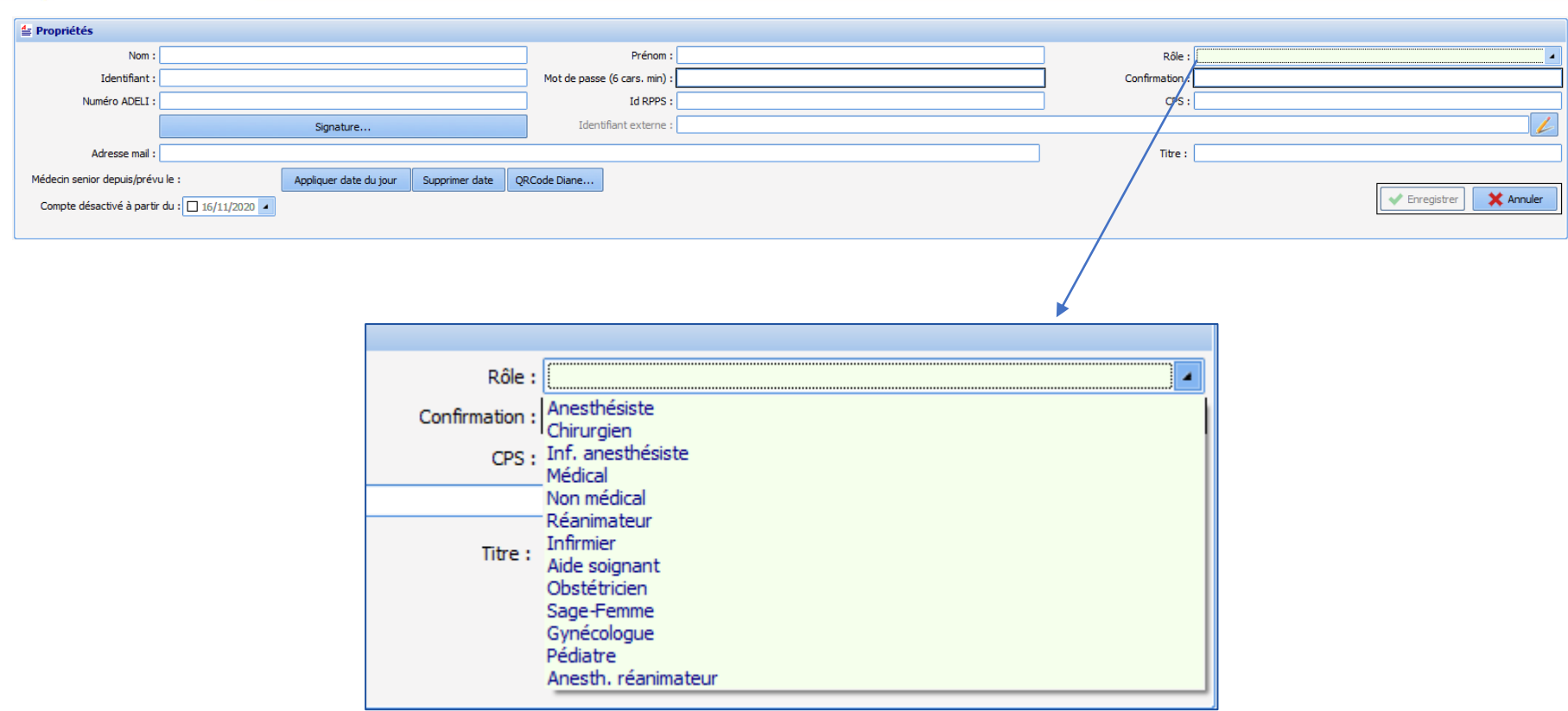

#### Ces rôles sont utilisés pour :

- gérer les droits dans l'application
- référencer le personnel dans les listings des personnes responsables

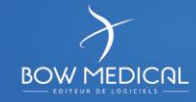

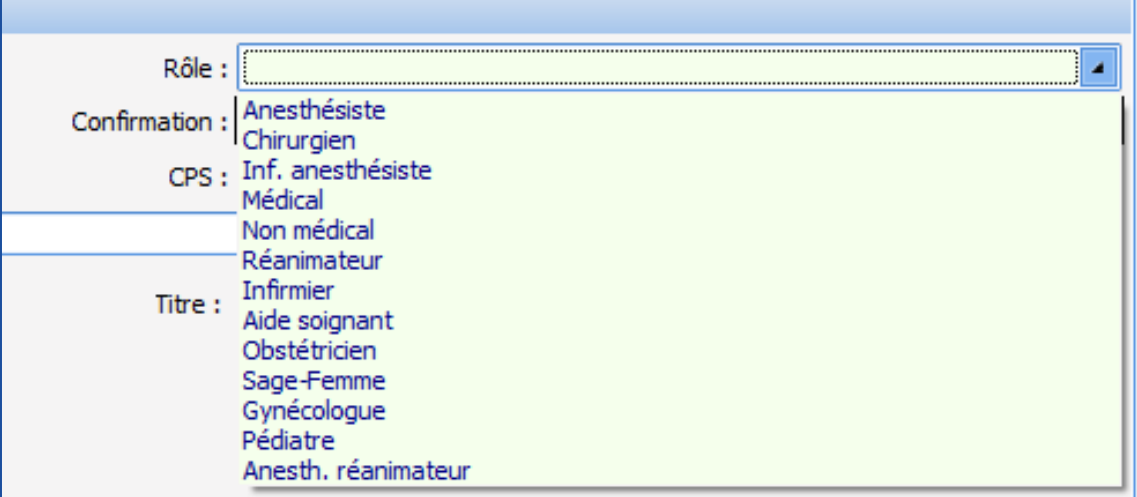

**Paramétrage des profils en Réanimation (uniquement) :**

Réanimateur / Infirmier / Aide-soignant

**Paramétrage des profils en Anesthésie (uniquement) :**

Anesthésiste / Inf. anesthésiste / Médical

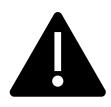

*Le profil "médical" est historique, c'est dans cette catégorie que seront référencés les infirmiers de SSPI (évolution en cours)*

**13**

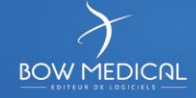

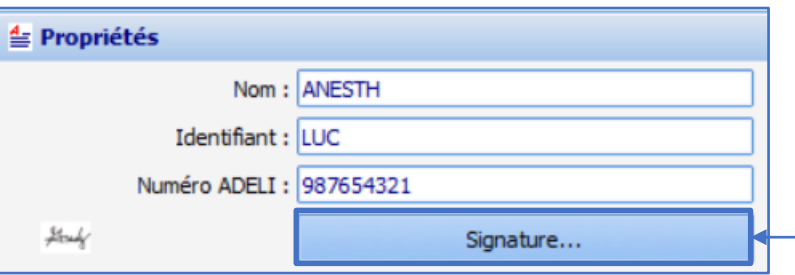

Paramétrage d'une signature via le bouton **SIGNATURE,** puis via **Importer** ou copier/coller de texte ou image

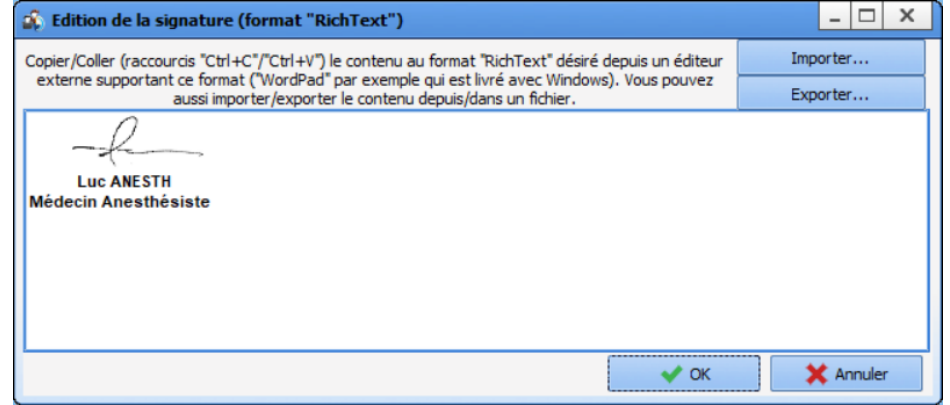

#### Cette signature pourra être directement intégrée aux courriers configurés

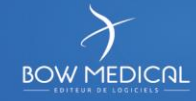

### Gestion des profils utilisateurs

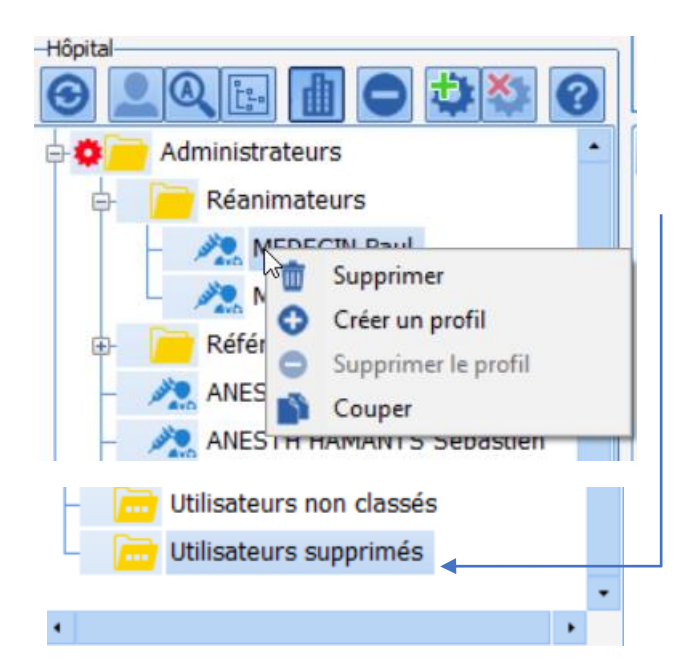

#### Au clic droit, il est possible :

- **Supprimer** un profil utilisateur : Il sera désactivé et conservé dans la catégorie **Utilisateurs supprimés.** Il peut être activé de nouveau au glisser-déposer dans une catégorie.

**- Créer un profil :** c'est-à-dire appliquer une roue crantée à une catégorie ou un utilisateur en particulier pour lui appliquer des droits spécifiques.

- **Supprimer un profil :** c'est-à-dire ne plus appliquer une configuration spécifique à la catégorie ou l'utilisateur sectionné.

- **Couper/Coller :** afin de coller le profil utilisateur dans une autre catégorie (alternative au glisser déposer)

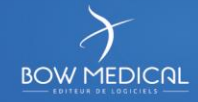

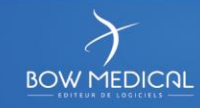

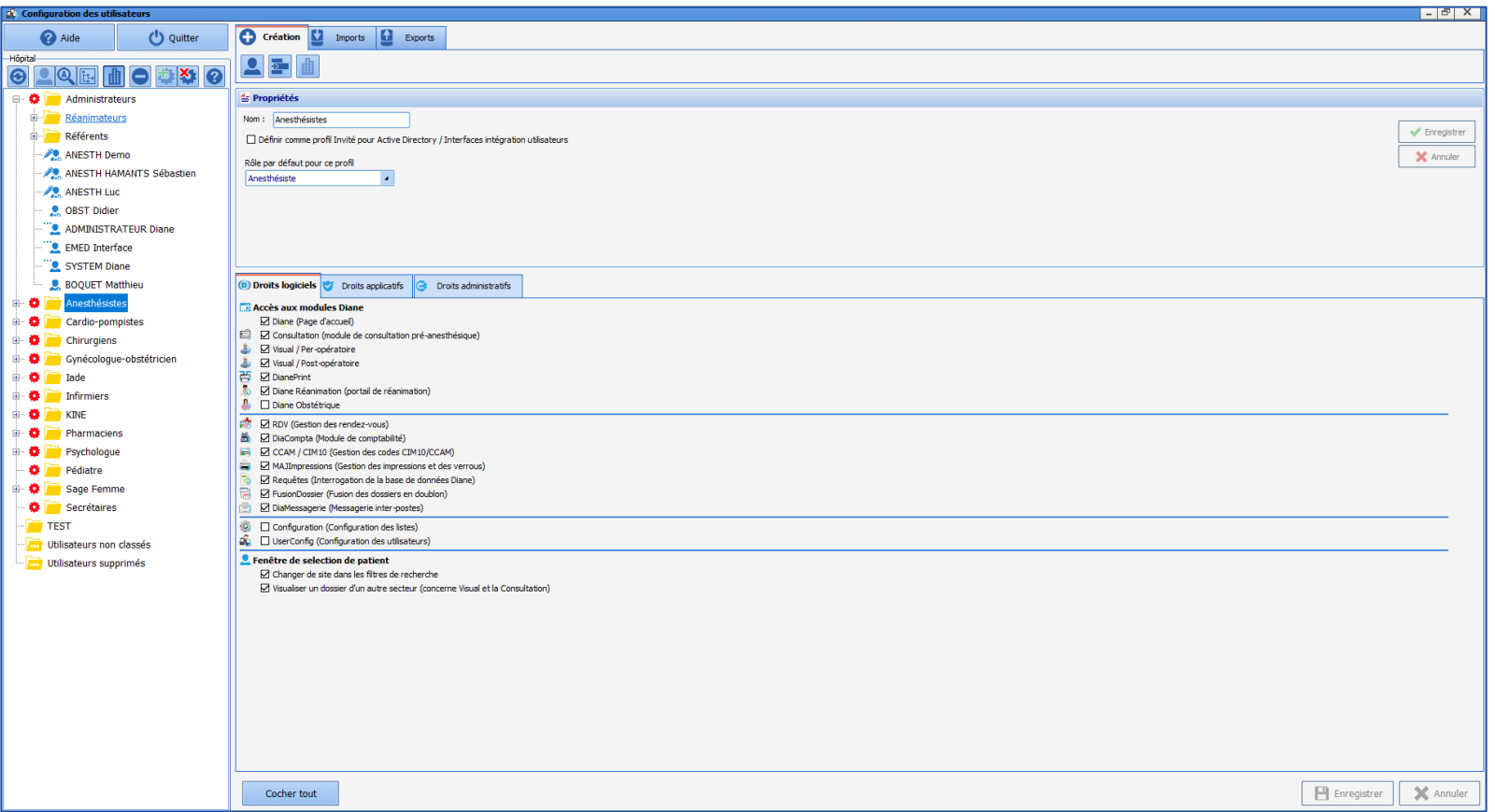

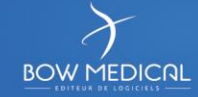

Les droits sont classés selon trois catégories :

- Droits logiciels
- Droits applicatifs
- Droits administratifs

### **VIGILANCE**

Ces droits **permettent un fonctionnement cohérent de l'application**.

Les modifications doivent être réalisées avec précaution !

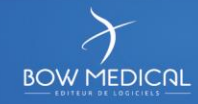

• **Droits logiciels**

Ils permettent de **conditionner le lancement des différents modules**.

Sont liés d'une part aux **licences en place sur la structure**, mais aussi aux **droits donnés selon le profil utilisateur**.

*Exemple : accès au module CCAM/CIM 10 aux médecins et pas aux paramédicaux.*

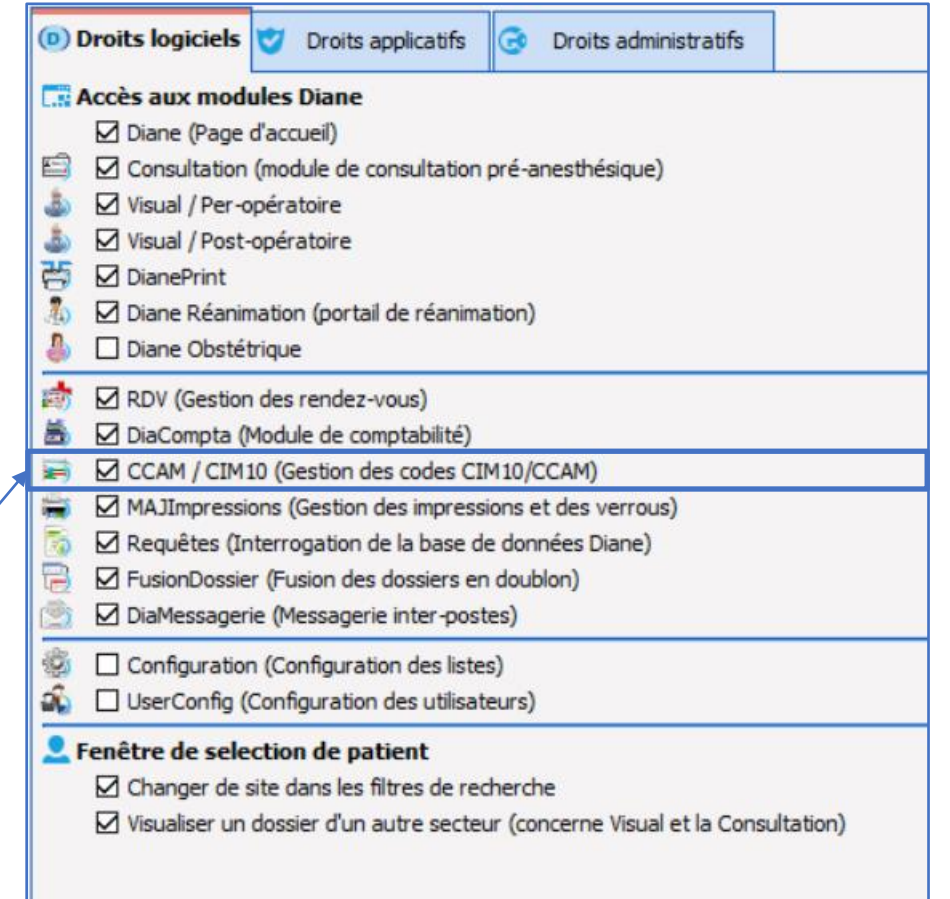

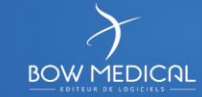

• **Droits applicatifs**

Ils permettent de **gérer les actions possibles** dans les différents modules.

*Exemple : modification d'un dossier clôturé désactivé par défaut pour les utilisateurs*

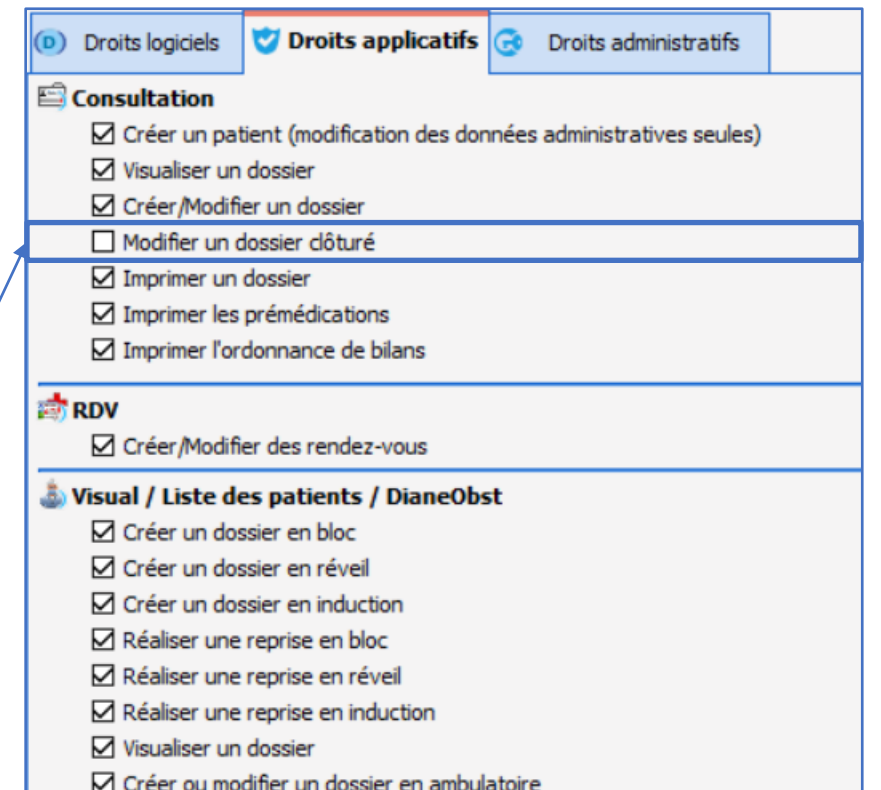

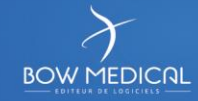

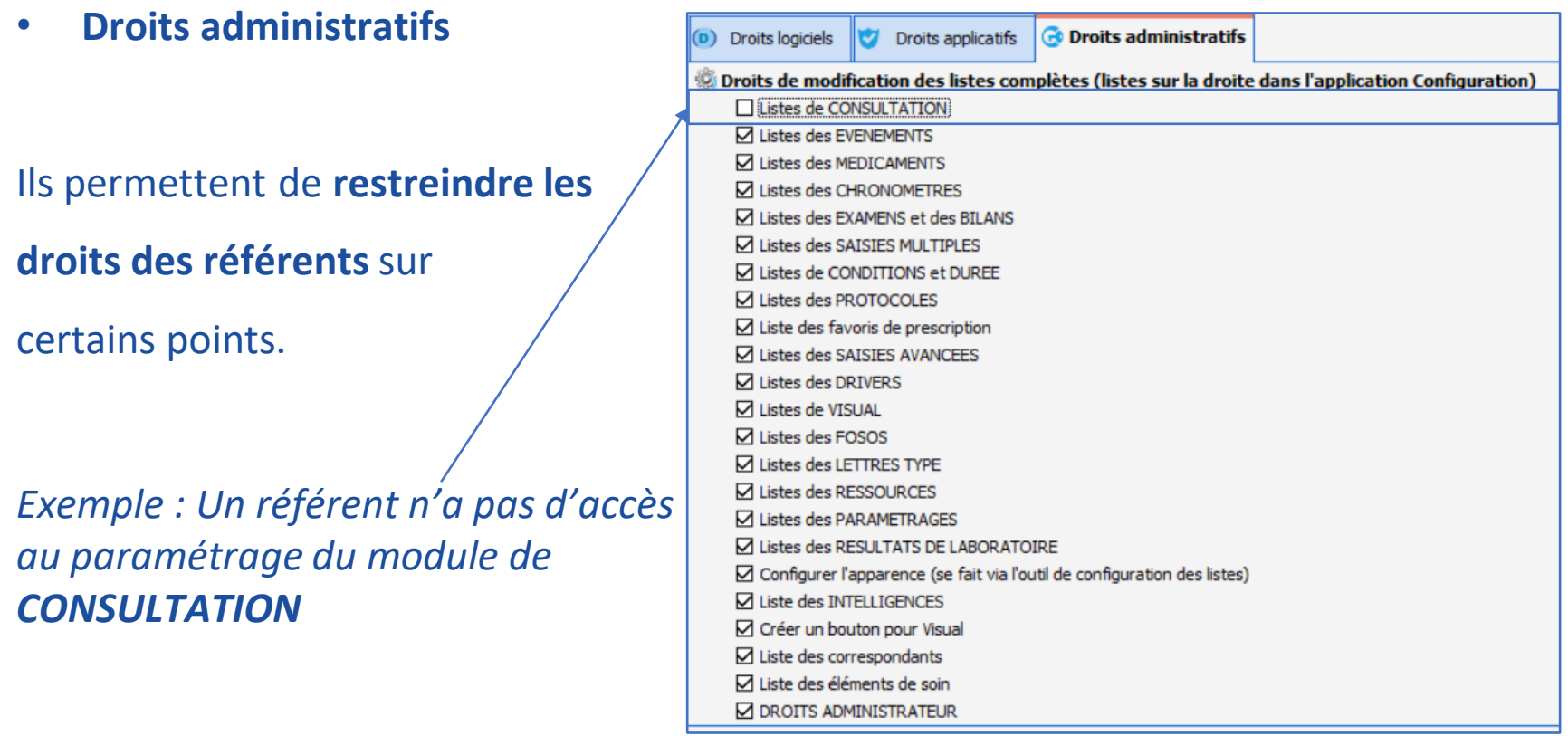

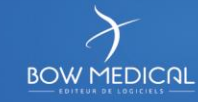

#### **Modifier des droits :**

- **Sélection du profil** (avec roue crantée uniquement)
- **Cocher/Décocher** les droits à attribuer/retirer
- **Enregistrer** via le bouton situé en bas à droite

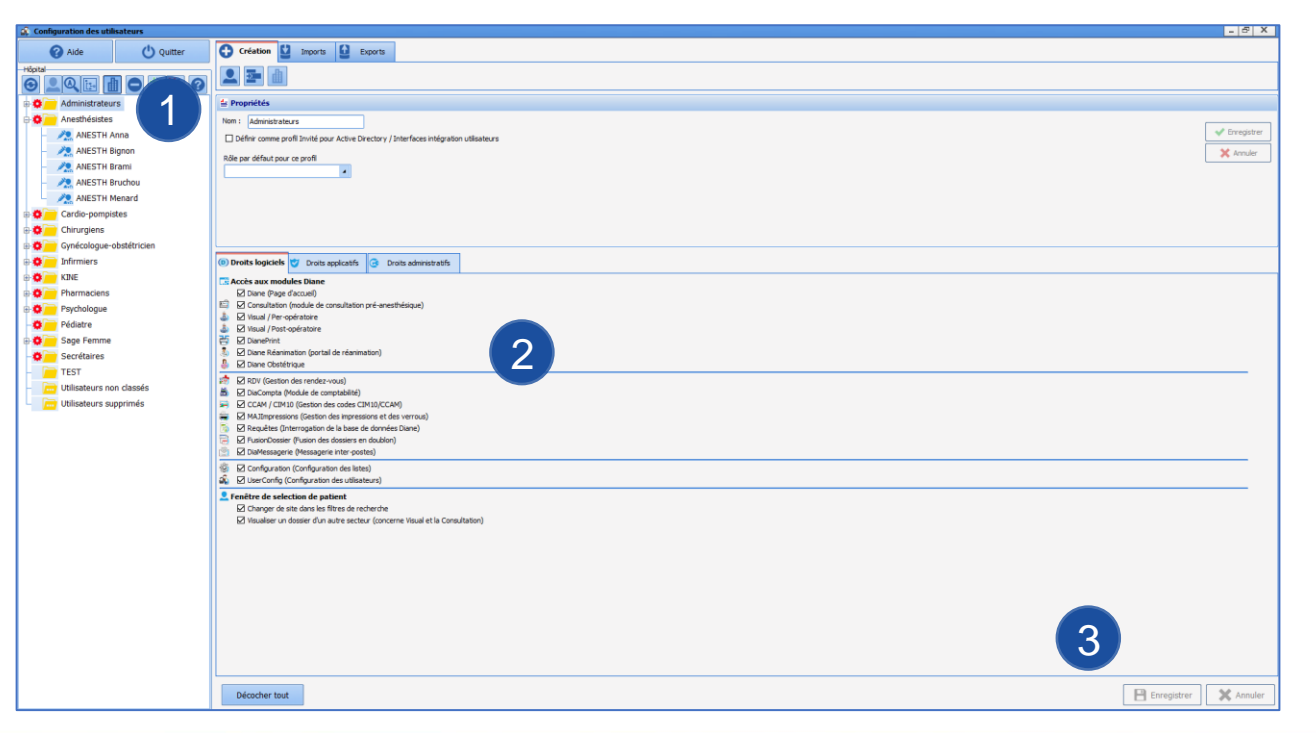

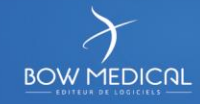

# Gestion de l'arborescence structurelle

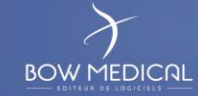

#### Permet de :

- Construire la **structure de l'hôpital**
- Appliquer des **configurations différentes par localisation**

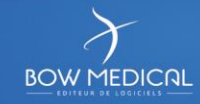

#### Permet de basculer entre la **liste des utilisateurs** et la **structure de l'hôpital**

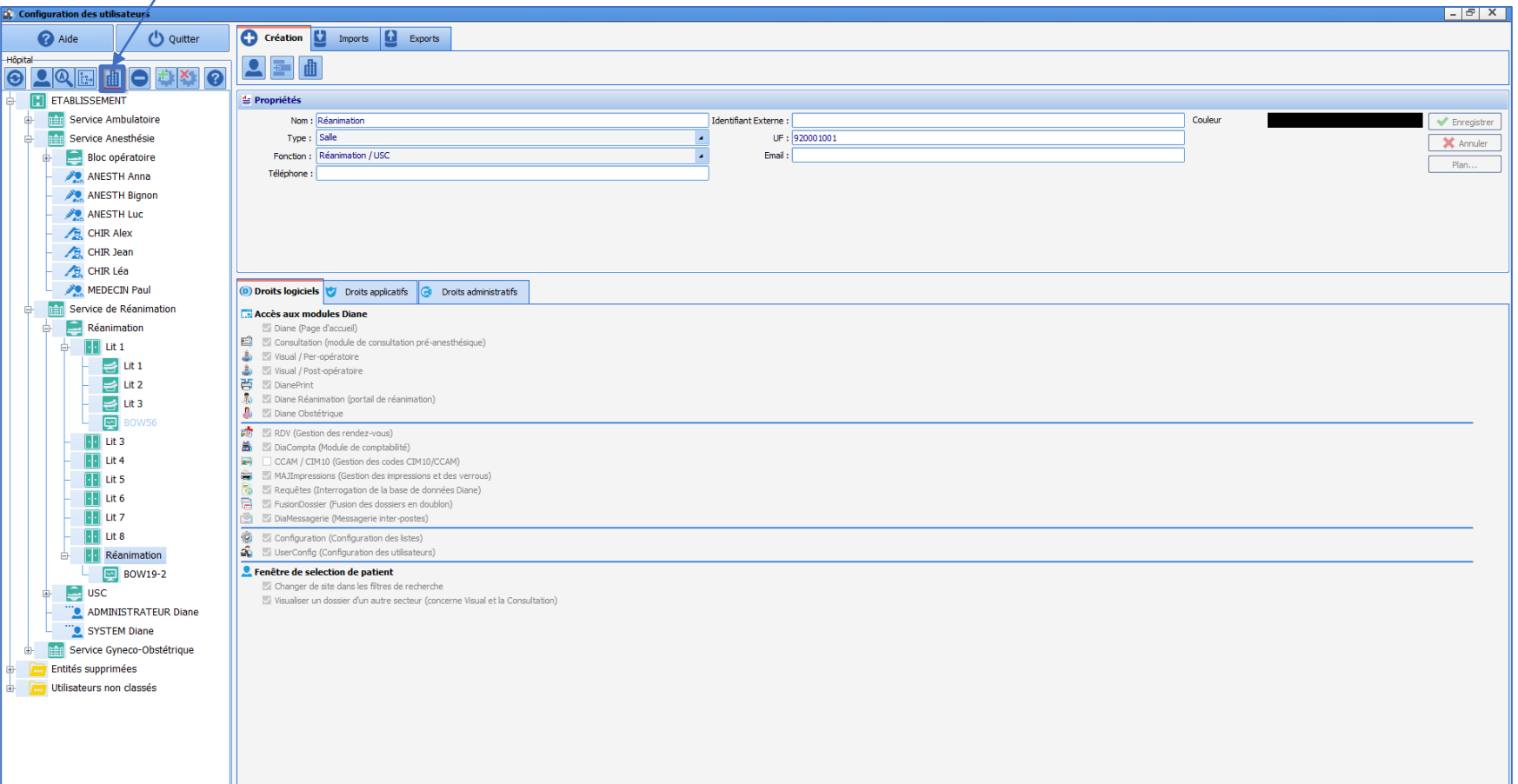

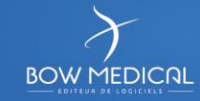

### **26 Arborescence structurelle**

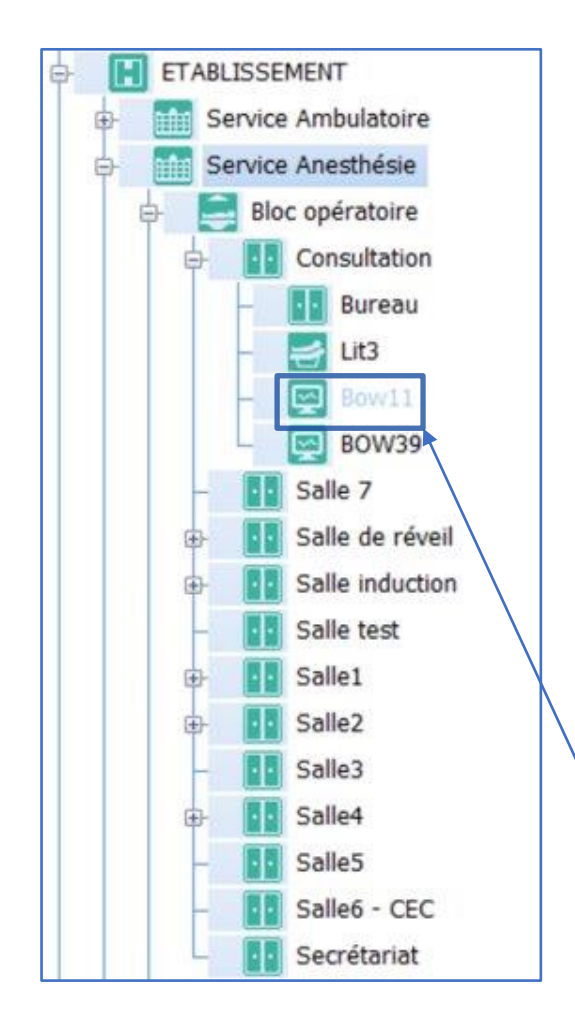

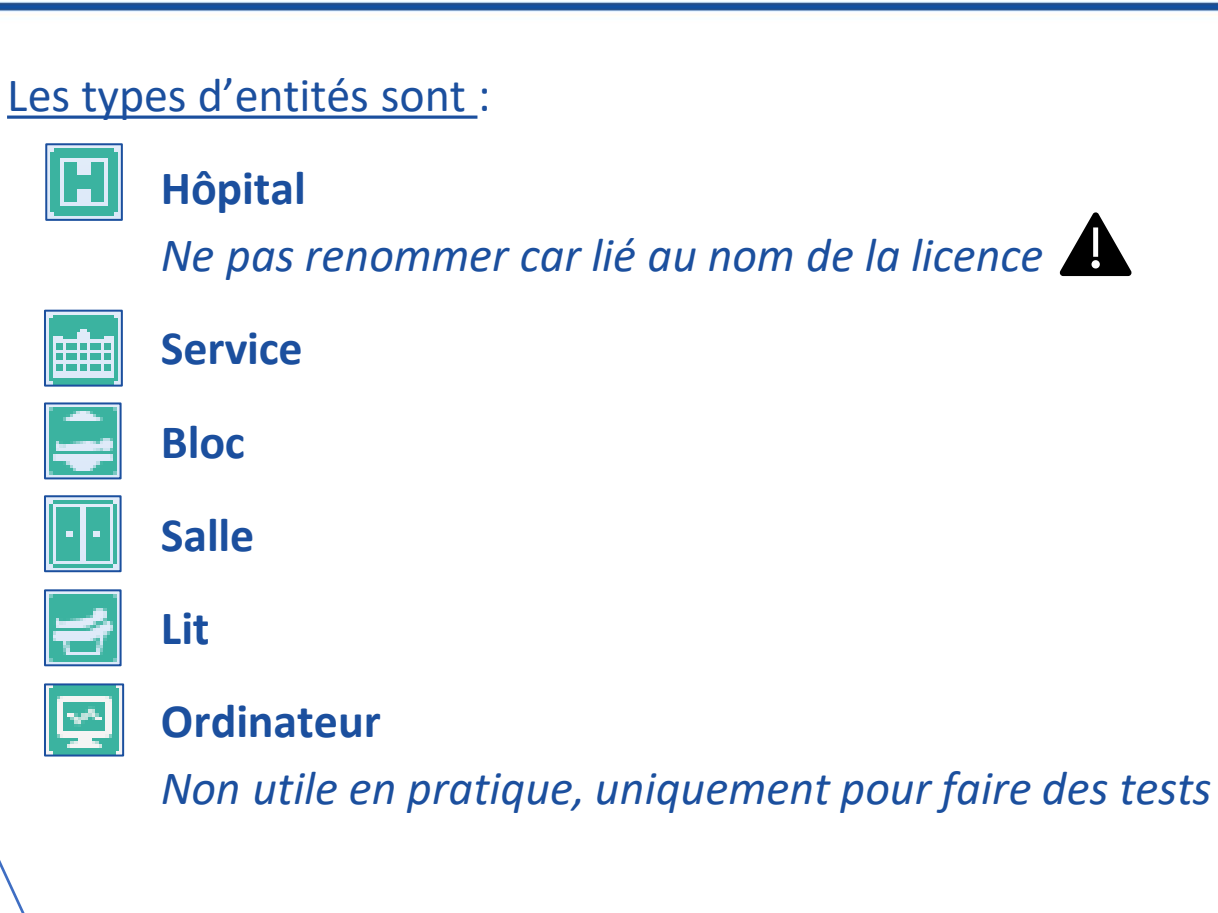

Toujours **respecter cet ordre** pour la création d'entité ! Le nom de notre poste est en gris *(ici Bow11)*

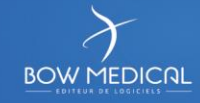

Les **fonctions des salles** vont induire des **comportements pour l'application**. *Exemple : la salle de réveil permettra l'affichage du composant pour la signature de sortie.*

- Les **ordinateurs de consultations** devront se trouver dans des salles ayant pour fonction **CONSULTATION**
- Les ordinateurs **ne fonctionnant qu'en mode miroir** doivent être positionner dans des salles de **SURVEILLANCE**
- les ordinateurs de **réanimation** et de **salle de réveil** devront nécessairement être **affectés à des lits** (un ou plusieurs)

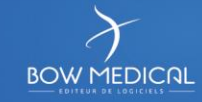

## Création d'une nouvelle entité

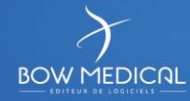

### Création d'une nouvelle entité

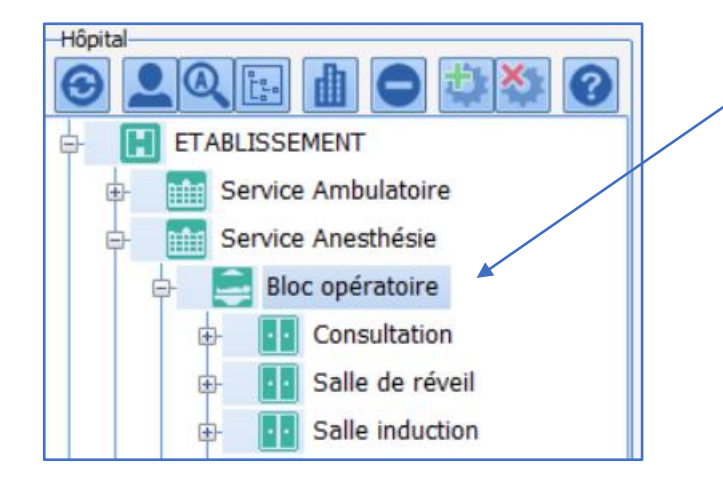

- **Sélectionner** le lieu où ajouter une entité
- Cliquer sur **création d'une entité**
- **Renseigner** les champs : Nom, Type, Fonction, UF
- **Enregistrer** Enregistrer

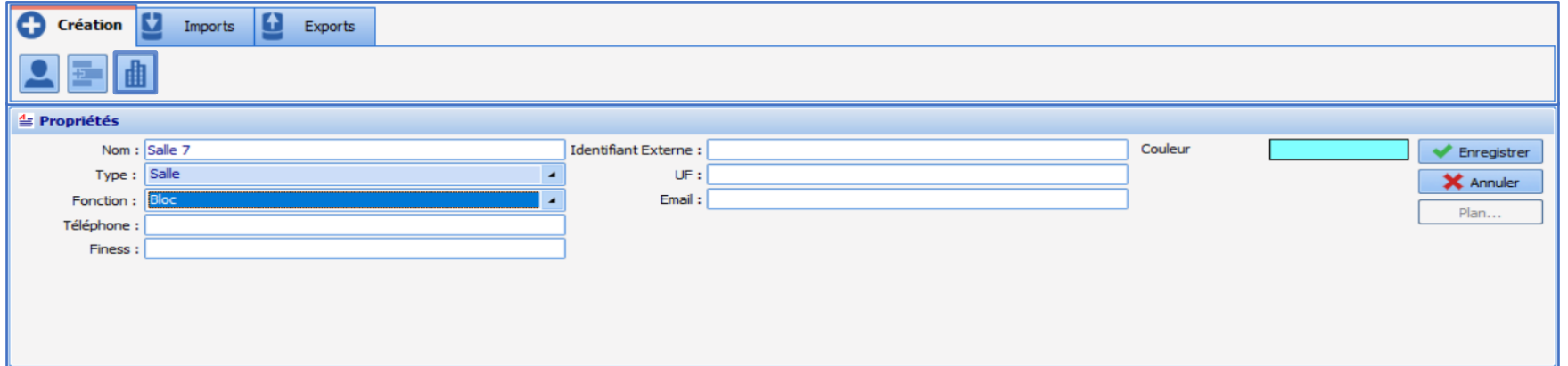

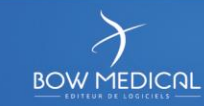

**30**

La présence d'un **espace « test » par service** permet de :

- Tester de nouvelles configurations
- Tester de nouveaux paramétrages
- Localiser l'équipe d'assistance de Bow Médical lors des connexions à distances, sans risquer d'interférer sur les salles en utilisations.

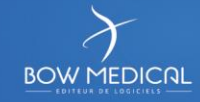

### Positionner un ordinateur dans l'arborescence

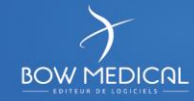

**Positionner un nouvel** ordinateur ou **changer** un ordinateur **de place** dans l'arborescence est la même manipulation. Ne pas créer une entité « Ordinateur » mais positionner son poste au bon

endroit.

#### **Prérequis :**

- Ne peut se faire qu'à partir du module **configuration utilisateur**
- Pour un nouvel ordinateur **:** le logiciel **DIANE** doit avoir été **lancé une première fois** afin que l'ordinateur soit **référencé**  dans l'arborescence.

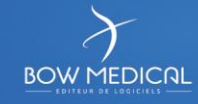

### Positionner un ordinateur dans l'arborescence

- **Sélectionner** l'ordinateur dans l'arborescence
- Via un **glisser-déposer** le positionner dans la salle souhaitée :
	- Pour une salle d'intervention :

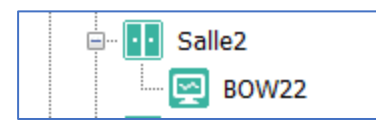

• Pour la réanimation ou la salle de réveil, affecter les lits à l'ordinateur : Salle de réveil

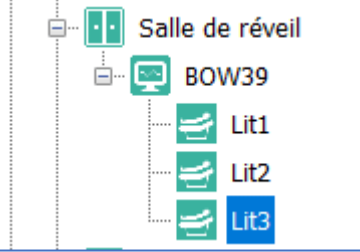

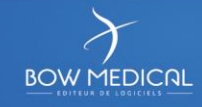

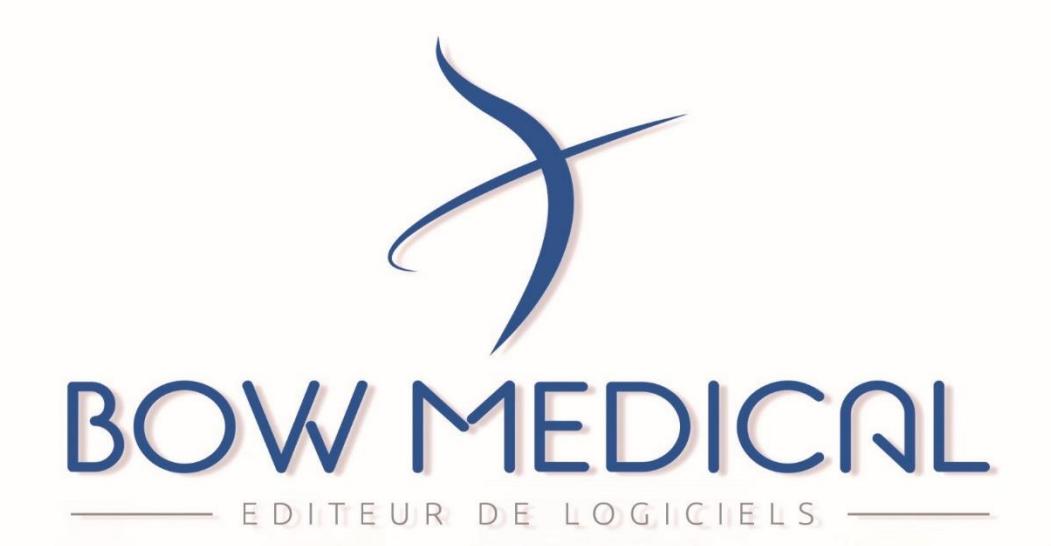